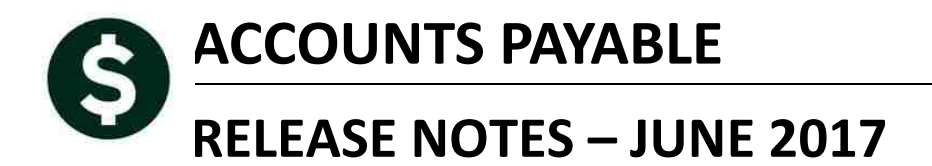

This document explains new product enhancements added to the ADMINS Unified Community for Windows **ACCOUNTS PAYABLE** system.

#### **TABLE OF CONTENTS**

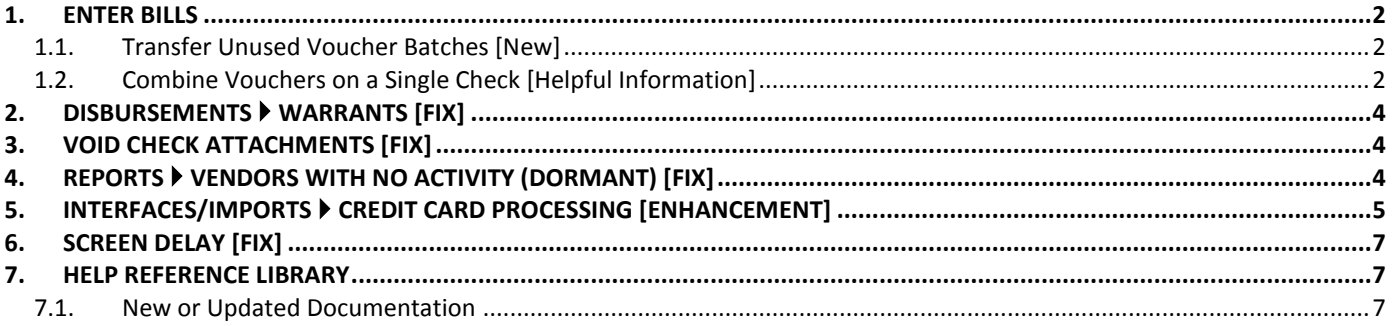

### <span id="page-1-0"></span>**1. ENTER BILLS**

<span id="page-1-1"></span>Unused voucher batches sometimes exist when an AUC user terminates employment with the municipality.

#### **1.1. Transfer Unused Voucher Batches [New]**

To allow abandoned voucher batches to be used or deleted, the ability to select unused voucher batches for transfer was added. Select **Accounts Payable Enter Bills (Vouchers) Transfer Voucher Batches:**

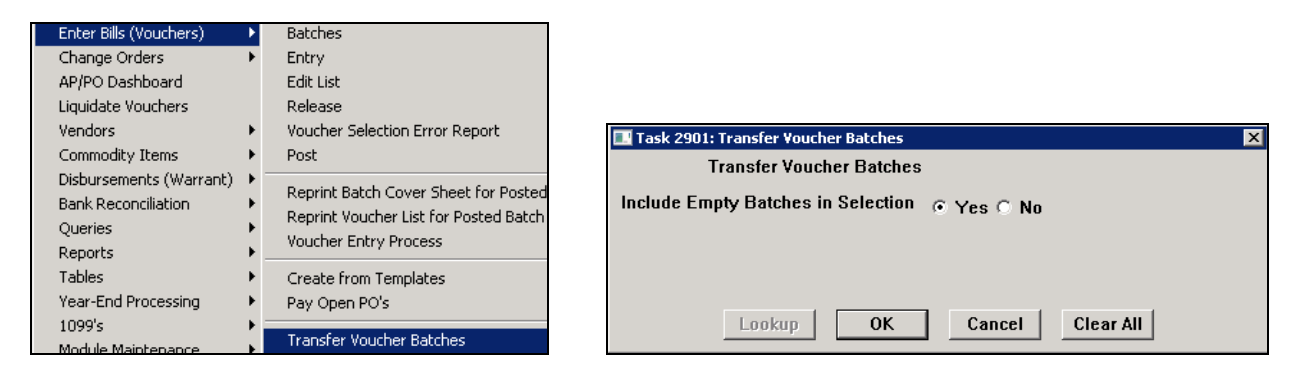

The resulting selection screen will include batches with a status of **Unused** if the **Yes** radio button is selected. Below, the **Unused** batches created by users **KATHYC** and **JASON** may be transferred to a user for subsequent use or deletion.

| Select Voucher Batches to Transfer                   |                 |                |                |                |          |                                  |                    |  |  |
|------------------------------------------------------|-----------------|----------------|----------------|----------------|----------|----------------------------------|--------------------|--|--|
| 1 Select All<br>2 Deselect All<br>3 Transfer Batches |                 |                |                |                |          |                                  |                    |  |  |
| Sel                                                  | 4 Batch         | 5 User         | 6 Department   | <b>Status</b>  | Trx Date | Bank                             | <b>Batch Total</b> |  |  |
|                                                      | <b>REF13123</b> | <b>ALEX</b>    | <b>FINANCE</b> | Entry Began    |          | 17-Feb-2016 EASTERN BANK FOR A/P | 110.00             |  |  |
|                                                      | <b>REF13036</b> | <b>ALEX</b>    | <b>FIRE</b>    | Correct Errors |          | 11-Feb-2015 EASTERN BANK FOR A/P | 55,00              |  |  |
|                                                      | <b>REF13035</b> | <b>ALEX</b>    | FINANCE        | Entry Began    |          | 13-Jan-2015 EASTERN BANK FOR A/P | 400,00             |  |  |
|                                                      | <b>REF13034</b> | <b>ALEX</b>    | FINANCE        | Entry Began    |          | 13-Jan-2015 EASTERN BANK FOR A/P | 3886.78            |  |  |
|                                                      | <b>REF13033</b> | <b>ALEX</b>    | FINANCE        | Entry Began    |          | 13-Jan-2015 EASTERN BANK FOR A/P | 75.16              |  |  |
| ঢ়                                                   | <b>REF12625</b> | <b>KATHYC</b>  | FINANCE        | Linused        |          | 10-Jul-2014 EASTERN BANK FOR A/P |                    |  |  |
| ⊽                                                    | <b>REF12623</b> | <b>KATHYC</b>  | <b>FINANCE</b> | <b>Unused</b>  |          | 02-Jun-2014 EASTERN BANK FOR A/P |                    |  |  |
|                                                      | <b>REF12596</b> | <b>THERESA</b> | томч           | Unused         |          | 09-May-2014 EASTERN BANK FOR A/P |                    |  |  |
| ⊽                                                    | <b>REF12588</b> | UASON          | FINANCE        | <b>Unused</b>  |          | 27-Feb-2014 EASTERN BANK FOR A/P |                    |  |  |
| ⊽                                                    | <b>REF12547</b> | <b>JASON</b>   | FINANCE        | Unused         |          | 25-Feb-2014 EASTERN BANK FOR A/P |                    |  |  |

**Figure 1 Select Voucher Batches to Transfer screen with Unused Batches**

[ADM-AUC-AP-843]

### <span id="page-1-2"></span>**1.2. Combine Vouchers on a Single Check [Helpful Information]**

Credit vouchers may be entered to offset payments to a given vendor. All vouchers to be paid on the same check must all be of the same payment type, be it **Print, ACH, Wire or No Chk**. For example, if the payment vouchers use the **Print** radio button, the credit voucher must use the **Print** radio button; if the payment vouchers are **ACH** payments, the credit voucher must be **ACH**. If the credit vouchers are not coded properly, they cannot be combined with the other vouchers to offset the payments in the disbursement warrant.

This is subject to line limits and if the site has chosen to not allow checks to use more than one page. This is controlled by Module Control #2100 (number of lines per check) and 2101 (Print multiple pages per printed check).

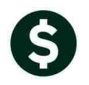

Batch # 13197 Voucher Entry Vendor, remit and payment type must all match Voucher# 354157 Goto. Vendor 000692 **TESTING CONTRACT VOUCHER SCREE** Print C Manual O ACH Wire  $C$  No Chk Invoice# Actions Bank EAST **STAPLES Inv Date** 16-Jun-2017 Check Date Separate Check □ DEPT 10-00712916 Customer#  $\underline{Y}$  Go To Batch P.O. BOX 70255 Dept. Code TOWN TOWN TOWN<br>16-Jun-2017 FY 2017<br>17-Jun-2017 Terms DUR CHICAGO<br>IL 60673-0255 Vou Date Type P Payment Voucher Due Date **Amount to Pay Vendo** Q Attachments 4 GL Details 5 Status History  $3$  items 100.00

**Figure 2 Payment Voucher**

| Goto                                                                                                    | Batch #13197<br>Voucher# 354158                                                                                      | Voucher Entry<br>Vendor, remit and payment type must all match                                                                                                    |                                                                                                    |  |  |  |  |  |  |
|----------------------------------------------------------------------------------------------------|----------------------------------------------------------------------------------------------------|----------------------------------------------------------------------------------------------------|----------------------------------------------------------------------------------------------------|--|--|--|--|--|--|
| Actions<br>Y Go To Batch                                                                                                   | $000692$ 01<br><b>Vendor</b><br><b>STAPLES</b><br>DEPT 10-00712916<br>P.O. BOX 70255<br>CHICAGO<br>60673-0255<br>TL. | <b>CREDIT VOUCHER</b><br><b>INVOICE#</b><br><b>Inv Date</b><br>Customer#<br>Dept. Code TTNN<br><b>TOWN</b><br>Vou Date<br>FY 2017<br>16-Jun-2017<br>Terms DUR<br>Due Date | C Print C Manual C ACH C Wire C No Chk<br><b>Bank EAST</b><br>Check Date<br>Separate Check $\Box$<br>Type C Credit Voucher |  |  |  |  |  |  |
| <b>Amount to Pay Vendor</b><br>5 Status History<br>Q Attachments<br>$2$ Entry $(5)$<br>$-50,00$<br>3 Items<br>4 GL Details |                                                                                                    |                                                                                                    |                                                                                                    |  |  |  |  |  |  |

**Figure 3 Credit Voucher Entry screen**

If a credit voucher is improperly coded and processed in a disbursement warrant, follow these steps to recover:

1. Remove the cleared date for the check in the Bank Account Management screen

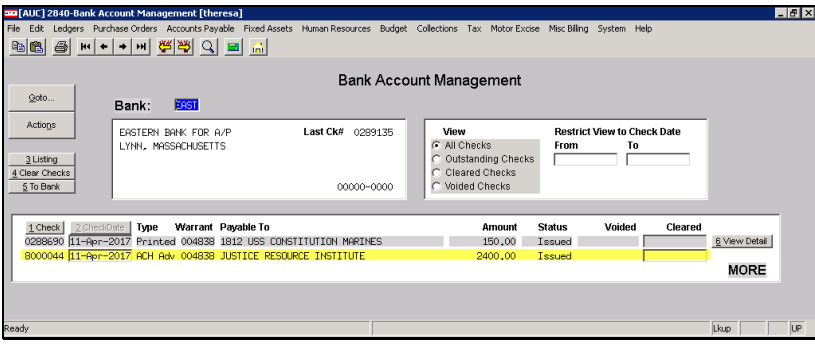

2. Void the check, selecting option 3 to cancel check and reopen vouchers for later payment

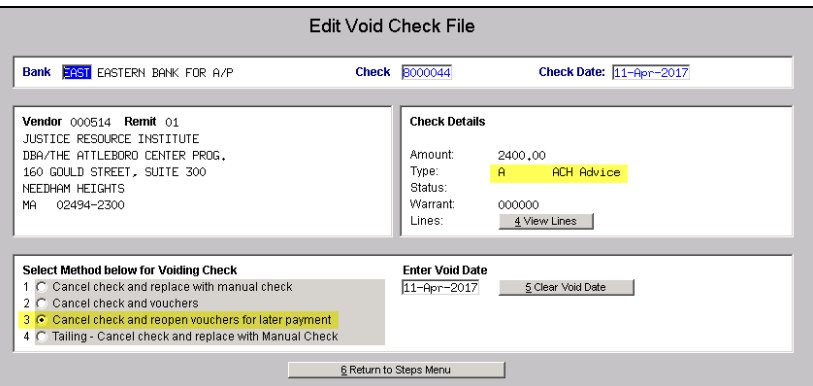

3. Create and post a change order on the voucher payment type. (When changing from an **ACH, Wire** or **No Check** to a **Printed** check, the check information (date and separate check flag) will be removed from the voucher.)

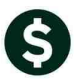

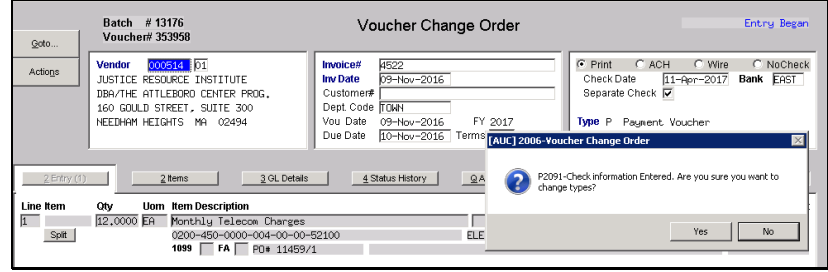

4. Posting the change order will make the voucher available for collection with a subsequent disbursement warrant.

[ADM-AUC-AP-847]

### <span id="page-3-0"></span>**2. DISBURSEMENTS WARRANTS [FIX]**

The Collect Vouchers process under **Accounts Payable Disbursements Warrants** produces a report of vouchers with Inactive or Invalid accounts. The Voucher Date column on the report was misaligned and truncating the last digit of the date. This was corrected.

| 2140-APDISPERFY.REP                         | Printed 14-Apr-2017 at 11:5<br>Town<br>Collec                | 2140-APDISPERFY.REP                              | Printed 14-Apr-2017 at 12:00<br>Town<br>Collect                |
|---------------------------------------------|--------------------------------------------------------------|--------------------------------------------------|----------------------------------------------------------------|
|                                             | The following Vouchers hav<br>Fiscal Years based on Disburse |                                                  | The following Vouchers have<br>Fiscal Years based on Disburser |
| Voucher# FY<br>UserBatch<br>13191<br>354151 | VoucherDate Line GLLin<br>0200-450-000                       | Voucher#<br>UserBatch<br>- FY<br>13191<br>354151 | VoucherDate Line GLLin<br>2018 01-Jul-2017 1<br>0200-450-0000  |
| <b>Figure 4 Before</b>                      | ***** Gran                                                   | <b>Figure 5 After</b>                            | ***** Grand                                                    |

[ADM-AUC-AP-842]

## <span id="page-3-1"></span>**3. VOID CHECK ATTACHMENTS [Fix]**

Folders are needed for system-generated attachments at the start of each calendar year. ADMINS added code to the void check process allowing check images to be stored. This only presented an issue if a Void disbursement process was run prior to a regular disbursement process for the first time in the calendar year.

[ADM-AUC-AP-827]

# <span id="page-3-2"></span>**4. REPORTS Vendors With No Activity (Dormant) [Fix]**

To ensure that active vendors are not inadvertently removed, the dormant vendors report was enhanced to include payroll activity in addition to purchasing and accounts payable. Run this report to identify candidates to be inactivated due to no activity since a specified date. Select **Accounts Payable Reports Report Library By Vendor 2285 Vendors With No Activity (Dormant)**.

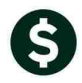

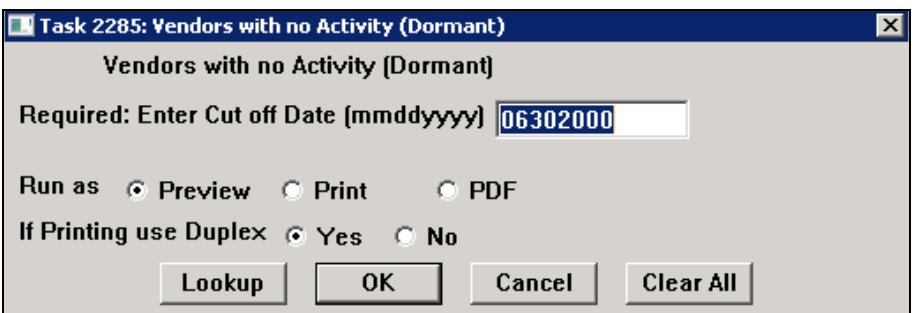

The report will now include columns showing the last Payroll Warrant and Payroll Warrant date. Prior to the software update, these columns were not included on the report.

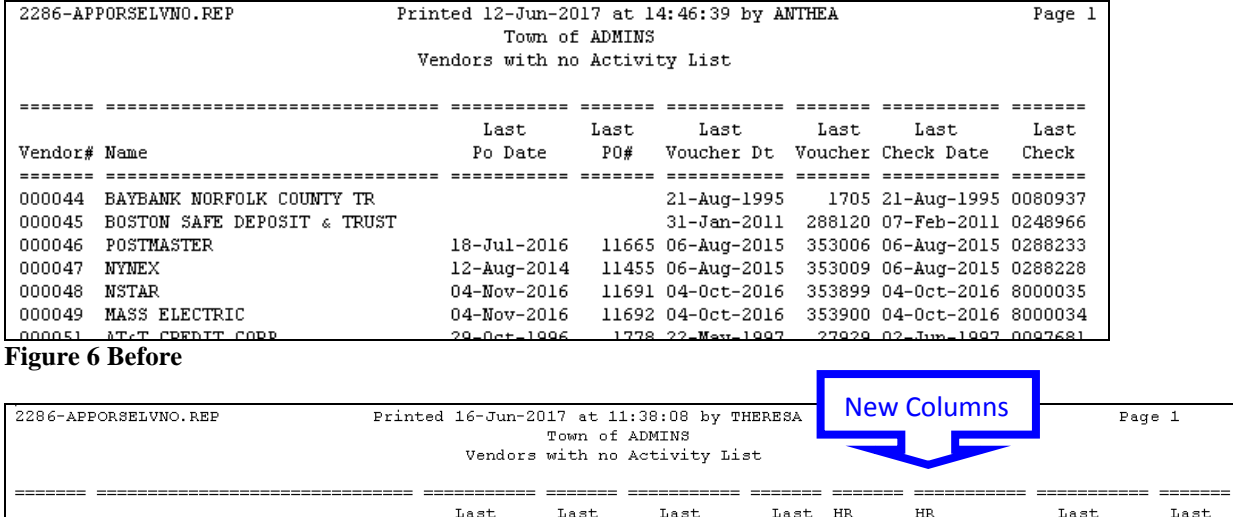

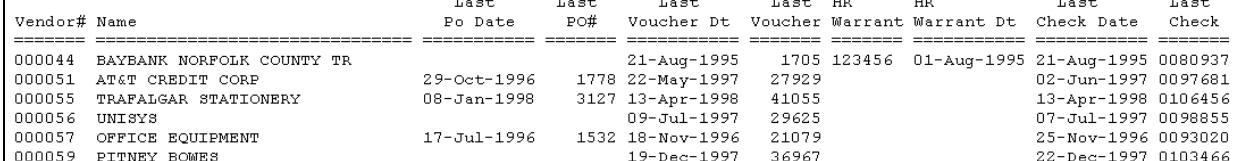

**Figure 7 After**

[ADM-AUC-AP-845]

# <span id="page-4-0"></span>**5. INTERFACES/IMPORTS Credit Card Processing [Enhancement]**

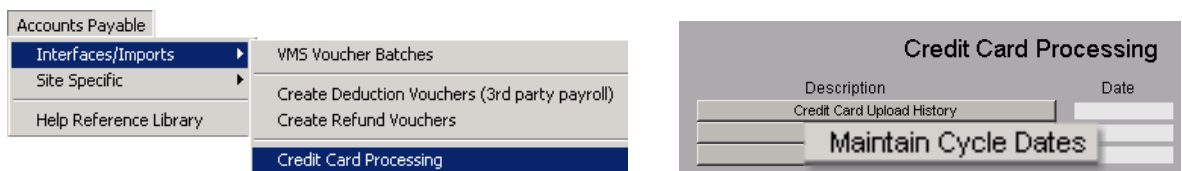

To more easily make corrections for missing transactions in credit card batches, a new column, **Finance Review Date**, has been added to the **Maintain Cycle Dates** screen.

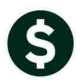

| Maintain Cycle Dates                                 |                                                                                                    |                                                                                                    |                                                                                                    | Maintain Cycle Dates                                                                                    |                                                      |                                                                                                    |                                                                                                    |                                                                         |                                                                                                    |                                                                                                    |                            |
|------------------------------------------------------|----------------------------------------------------------------------------------------------------|----------------------------------------------------------------------------------------------------|----------------------------------------------------------------------------------------------------|----------------------------------------------------------------------------------------------------|------------------------------------------------------|----------------------------------------------------------------------------------------------------|----------------------------------------------------------------------------------------------------|-------------------------------------------------------------------------|----------------------------------------------------------------------------------------------------|----------------------------------------------------------------------------------------------------|----------------------------|
| Code                                                 | Open Date                                                                                             | <b>Close Date</b>                                                                                     | Last Date<br>to Finance                                                                                     | Payment<br>to Bank                                                                                      | Code                                                 | Open Date                                                                                                    | <b>Close Date</b>                                                                                       | Last Date<br>to Finance                                                 | Finance<br>Review                                                                                                    | Payment<br>to Bank                                                                                                    | D۴                         |
| 1806<br>1805<br>1804<br>1803<br>1802<br>1801<br>1712 | 16-Dec-2017<br>16-Nov-2017<br>17-0ct-2017<br>16-Sep-2017<br>16-Aug-2017<br>18-Jul-2017<br>16-Jun-2017 | 15-Jan-2018<br>15-Dec-2017<br>15-Nov-2017<br>16-0ct-2017<br>15-Sep-2017<br>15-Aug-2017<br>17-Jul-2017 | 29-Jan-2018<br>29-Dec-2017<br>29-Nov-2017<br>B0-0ct-2017<br>29-Sep-2017<br>29-Aug-2017<br>$31 - Ju1 - 2017$ | 09-Feb-2018<br>09-Jan-2018<br> 11-Dec-2017 <br>10-Nov-2017<br>10-0ct-2017<br>11-Sep-2017<br>11-Aug-2017 | 1806<br>1805<br>1804<br>1803<br>1802<br>1801<br>1712 | 16-Dec-2017<br>116-Nov-2017<br>$17 - 0ct - 2017$<br>16-Sep-2017<br>l16-Aue-2017<br>18-Jul-2017<br>16-Jun-2017 | 15-Jan-2018<br> 15-Dec-2017 <br>15-Nov-2017<br>16-0ct-2017<br>15-Sep-2017<br>15-Aug-2017<br>17-Jul-2017 | 29-Jan-2018<br>29-Dec-2017<br>29-Nov-2017<br>29-Sep-2017<br>29-Aug-2017 | 29-Jan-2018 09-Feb-2018<br>29-Dec-2017<br>29-Nov-2017<br>30-0ct-2017 30-0ct-2017<br>29-Sep-2017<br>29-Aug-2017<br>31-Jul-2017 31-Jul-2017 | D9-Jan-2018<br>$11 - \text{Dec} - 2017$<br>$10 - Nov - 2017$<br>$10-0ct-2017$<br>$11 -$ Sep-2017<br>$11 - \frac{1}{201}$ | <b>Ope</b><br>Op,<br>: Def |

**Figure 8 Before Figure 9 After**

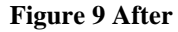

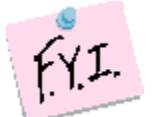

**Note: The Finance Review date initially will equal the Last Date to Finance. The Credit Card Processing manager at the site may change the Finance Review dates.**

In the **Manual Transaction** step, the cycle lookup now includes the Finance Review column. Users may now select any cycle where the **Finance Review Date** is **GREATER THAN or EQUAL to TODAY**. If there is a transaction missing from the last cycle and the **Finance Review Date** has not been reached, then it will allow them to select a prior cycle.

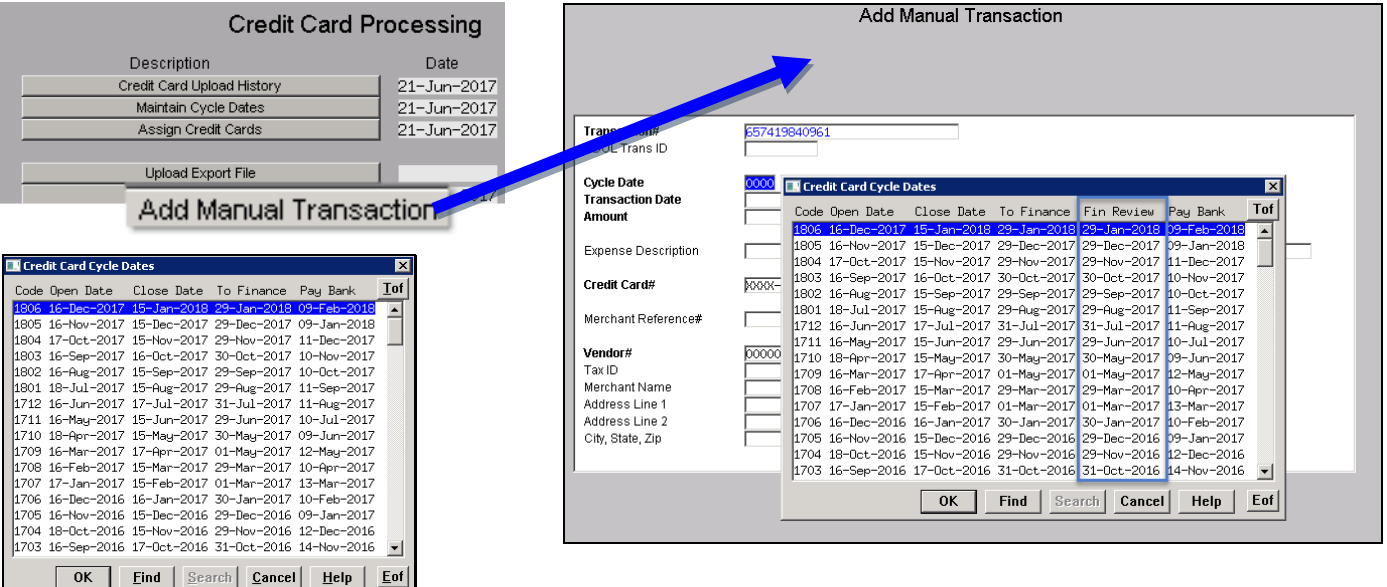

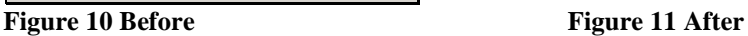

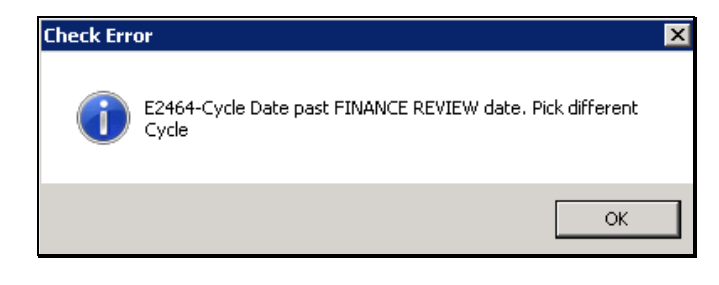

If a cycle date is chosen that is in the past, an error message will pop up and a new cycle may be selected. If the transaction needs to be added to a cycle that has a Finance Review date before the current date, the Credit Card Processing manager may update the **Finance Review** date in the **Maintain Cycle Dates** table.

[ADM-AUC-AP-816]

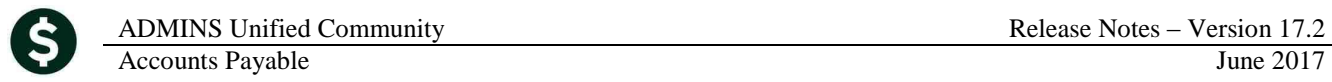

# <span id="page-6-0"></span>**6. SCREEN DELAY [Fix]**

Some sites with large data sets experienced a delay when viewing screens using scroll bars. The scroll bars were removed from multi-record screens to improve performance.

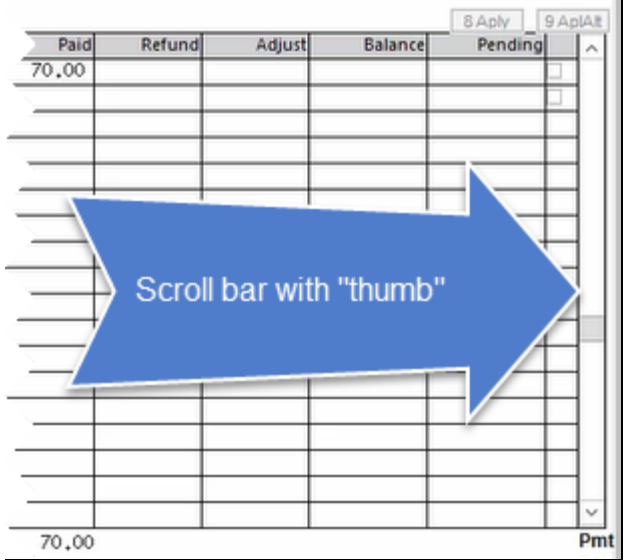

**Figure 12 Before Figure 13 After**

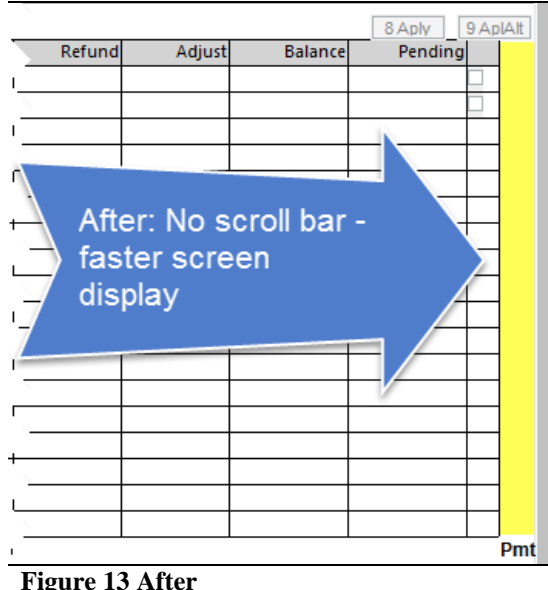

[ADM-AUC-RC-8369]

### <span id="page-6-1"></span>**7. HELP REFERENCE LIBRARY**

#### <span id="page-6-2"></span>**7.1. New or Updated Documentation**

• INTERFACES AP–970 Credit Card Processing [Update]